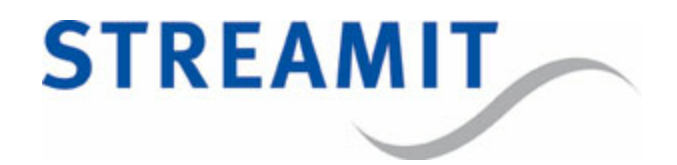

# SAS220

# Gebruikershandleiding

voor softwareversie 1.18

Bijgewerkt op 2-11-2015

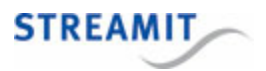

# Inhoudsopgave

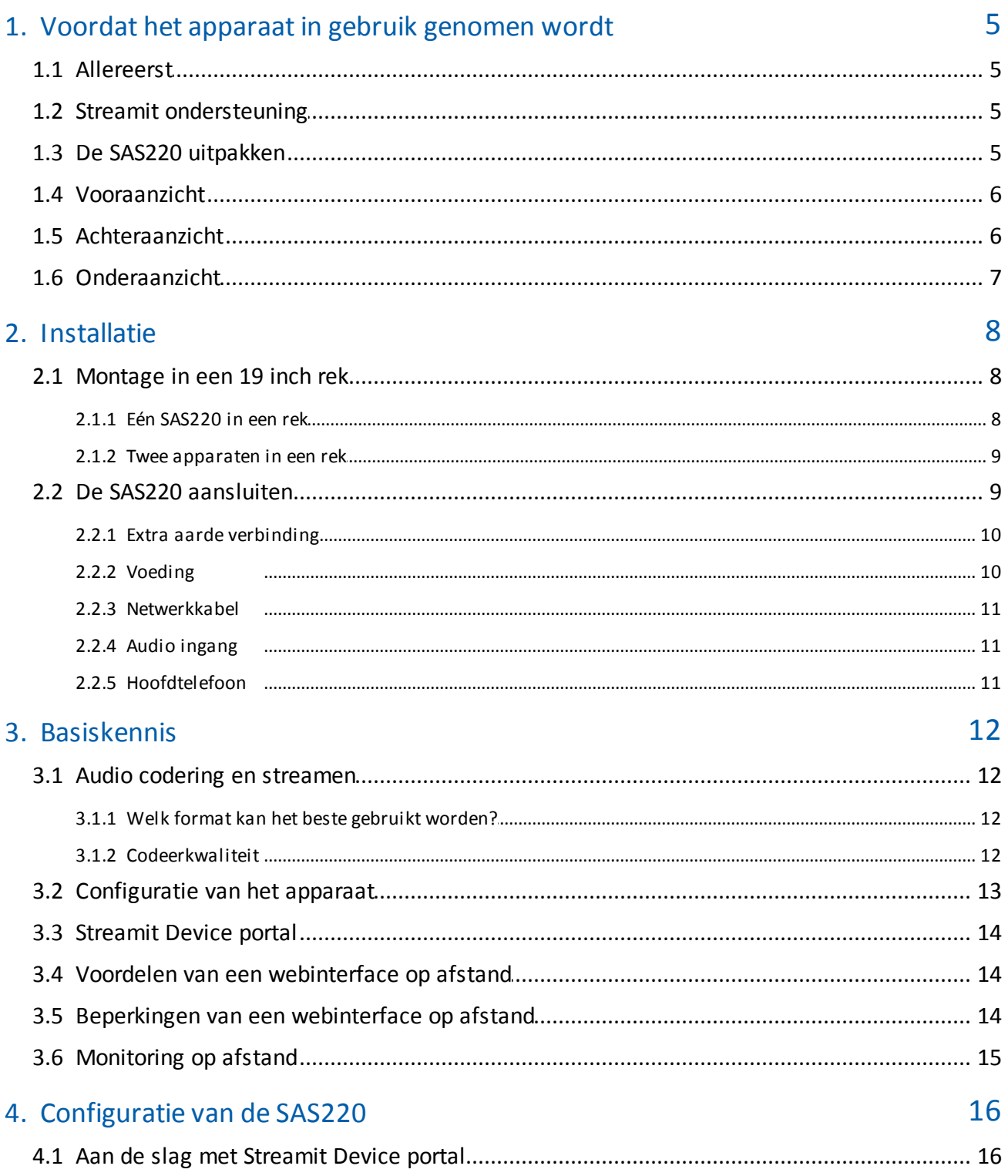

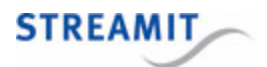

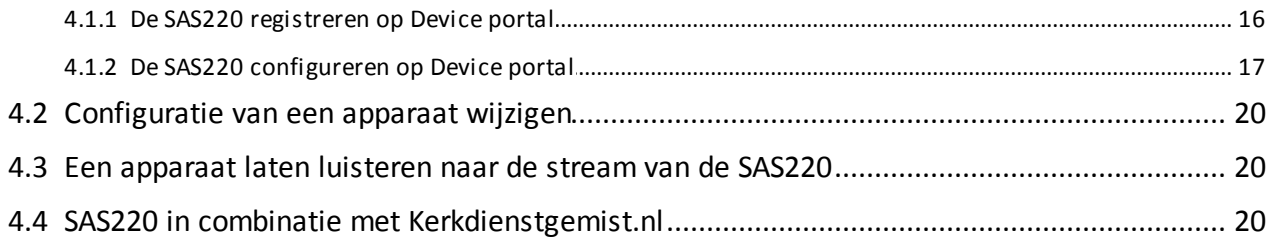

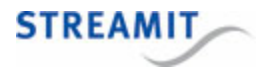

# EU Declaration of Conformity

This product carries the CE-Mark in accordance with the related European Directives. CE marking is the responsibility of Streamit B.V. The Netherlands.

This is a class A product. In a domestic environment this product may cause radio interference in which case the user may be required to take adequate measures.

# FCC Compliance Statement

NOTE: This device complies with Part 15 of the FCC limits for Class B digital devices FOR HOME OR OFFICE USE ("home or office" interference requirements are more stringent than "outdoor" requirements). Operation of this device is subject to the following conditions:

1. This device may not cause harmful interference, and

2. this device must accept any interference received, including interference that may cause undesired operation.

The Streamit internet radio device does not contain any user-serviceable parts. Repairs should be made only by an authorized Streamit service center. Unauthorized repairs or modifications could result in permanent damage to the equipment, and void your warranty and your authority to operate the device under Part 15 regulations.

## Disclaimer

This manual has been validated and reviewed for accuracy. The instructions and descriptions it contains are accurate for the Streamit internet radio devices at the time of this manual's production. However, later Streamit internet radio devices and manuals are subject to change without notice. Streamit assumes no liability for damages incurred directly or indirectly from errors, omissions or discrepancies between the internet radio and the manual.

## **Understanding of Instructions**

**WARNING:** These are instructions which can cause harm to people or damage to the device if not followed properly. It is important to read and follow these instructions carefully.

**IMPORTANT:** These instructions are important in order to understand the correct behavior of the device.

#### **Notices about trademarks**

- The Lisa family of devices is a registered trademark of Streamit
- Streamit is a registered trademark
- All other trade names that are used in this manual are owned by their respective owners

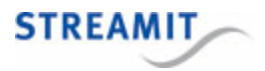

# <span id="page-4-0"></span>1 Voordat het apparaat in gebruik genomen wordt

# 1.1 Allereerst

Hartelijk dank voor de aankoop van de SAS220. De SAS220 is een modern apparaat en er wordt geadviseerd deze installatiehandleiding eerst door te lezen alvorens te beginnen met de installatie.

De SAS220 is een op zich staande IP-audio streamer, die audio om kan zetten naar Ogg Vorbis of MP3 formaat. Dit digitale geluid kan gestreamd worden naar een LISA (of SIR) internet radio of naar een Icecast - Shoutcast server.

De SAS220 kan ingesteld worden via een internet verbinding, dit is een onderdeel van Streamit Device Portal, maar ook via netwerk interface (Telnet) of Streamit Terminal Program (STP).

Streamit Device portal [\(https://devices.streamit.eu\)](https://devices.streamit.eu) is een website die gebruikers in staat stelt om de Streamit apparaten in te stellen vanaf het begin.

STP is een gebruikersvriendelijk programma (Windows PC) waarmee geavanceerde instellingen gedaan kunnen worden en het monitoren van Streamit apparaten. Dit programma kan gratis gedownload worden van de Streamit website.

Apparaat instellen m.b.v. STP of Telnet wordt niet verder uitgelegd in deze handleiding. Meer informatie over STP is terug te vinden in de ingebouwde handleiding van STP.

Voor meer informatie over de Streamit producten en technologieën zie [www.streamit.eu](https://www.streamit.eu)

Tenslotte wensen wij U veel plezier toe bij het gebruik van de SAS220.

Streamit B.V.

# <span id="page-4-1"></span>1.2 Streamit ondersteuning

Deze installatiehandleiding geeft de benodigde informatie voor het instellen van de SAS220 via het Streamit Device Portal. Mocht er iets niet duidelijk zijn bij het installeren dan kan er altijd contact opgenomen worden met Streamit: [http://support.streamit.eu.](http://support.streamit.eu) Hier staan vaak gestelde vragen, documentatie en bestaat de mogelijkheid voor contact met de support afdeling van Streamit.

## <span id="page-4-2"></span>1.3 De SAS220 uitpakken

Ga voorzichtig te werk bij het uitpakken van de spullen. Controleer of alles aanwezig is:

- 1x SAS220
- 1x 12V net adapter met een schroef connector
- 1x USB-AB kabel
- 1x SAS220 quick start guide

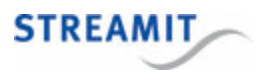

# <span id="page-5-0"></span>1.4 Vooraanzicht

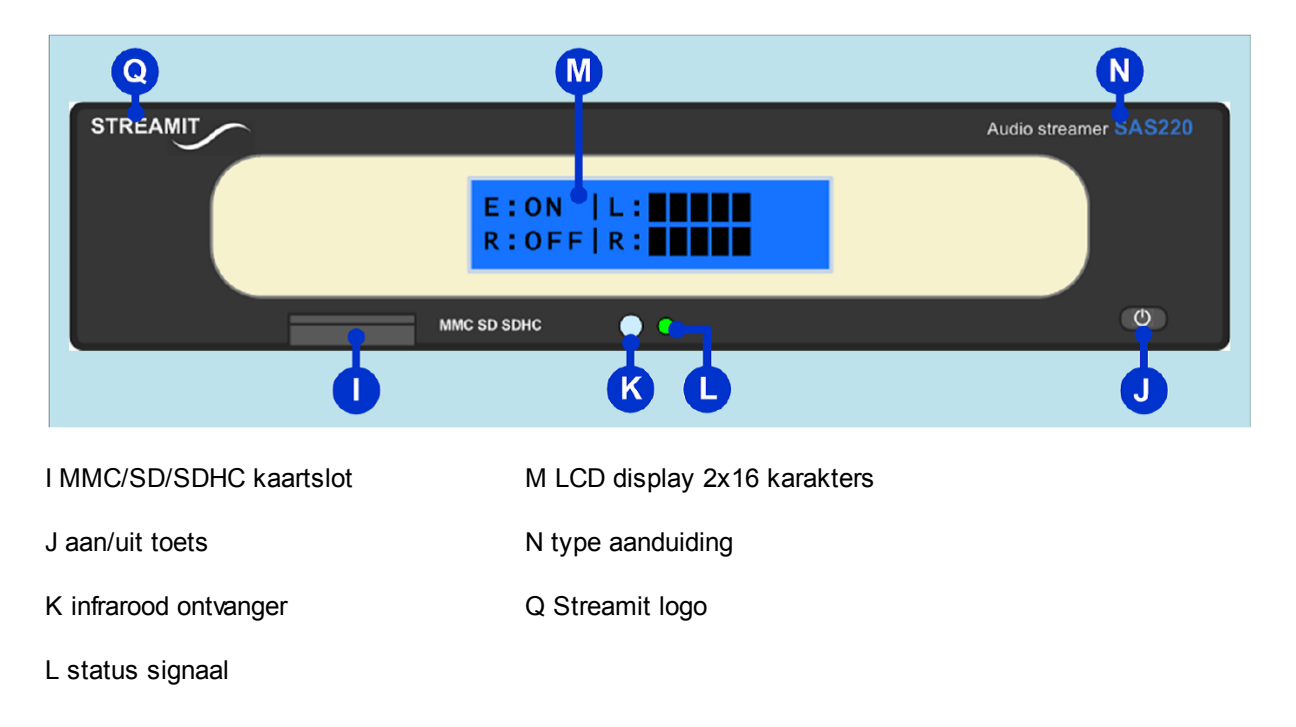

# <span id="page-5-1"></span>1.5 Achteraanzicht

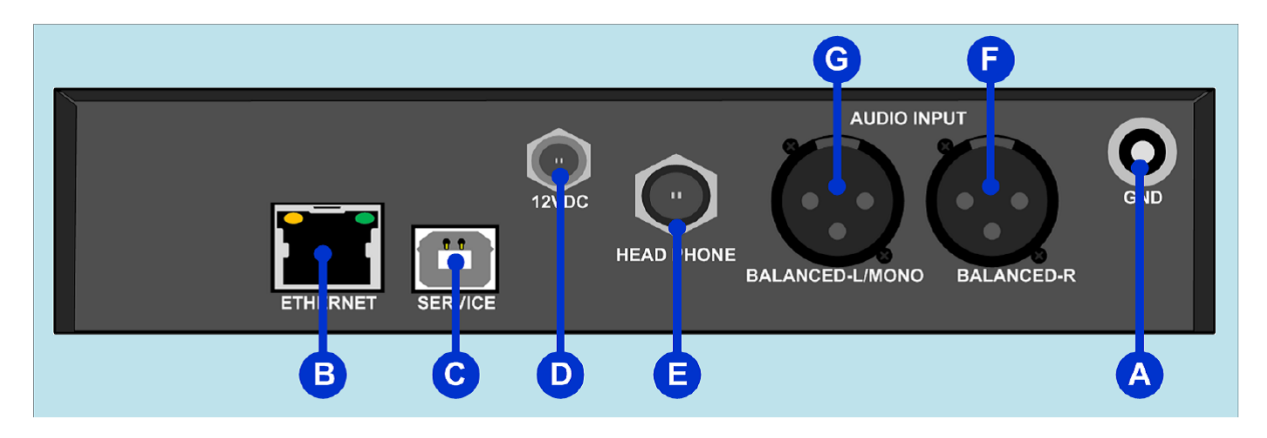

- 
- 
- 
- D Schroef aansluiting voor de voeding
- A externe aarde aansluiting E 6,3mm hoofdtelefoon connector
- B RJ45 ethernet aansluiting F rechts gebalanceerde ingang, XLR aansluiting
- C USB connector **G** links gebalanceerde ingang, XLR aansluiting

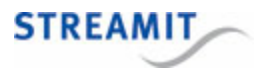

# <span id="page-6-0"></span>1.6 Onderaanzicht

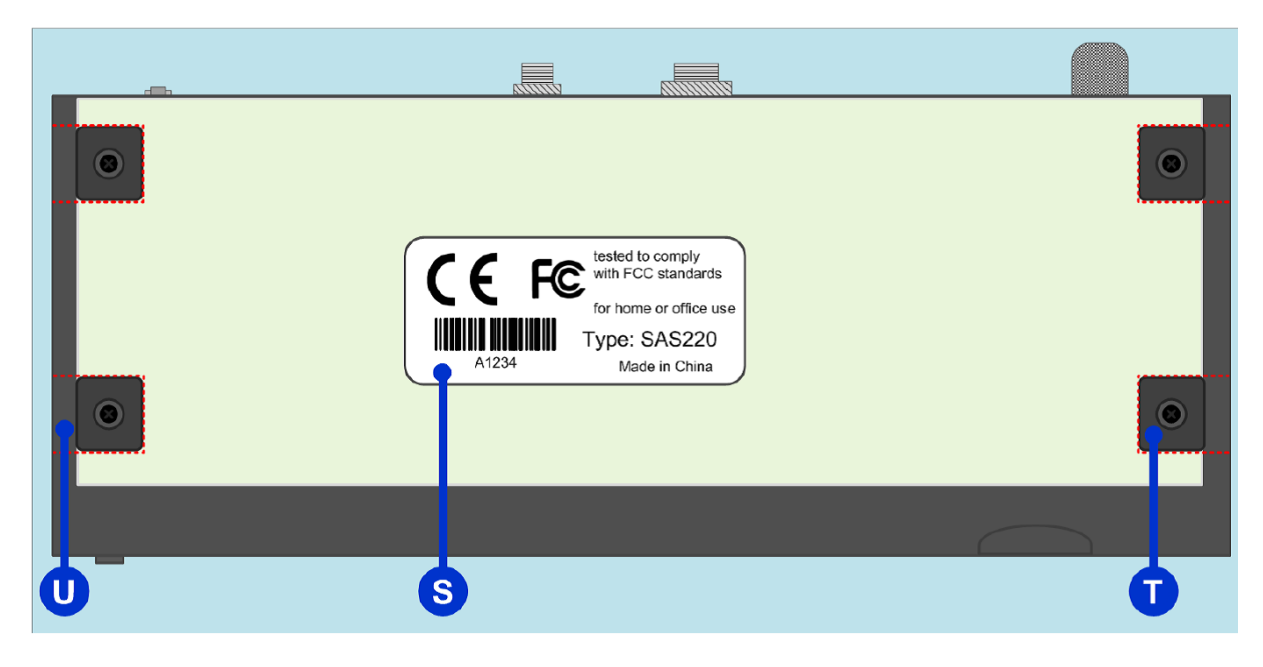

S sticker met product informatie U 4x chassis montage openingen

T 4x rubberen voet

Het unieke 5 cijfer getal (hexadecimaal) onder de barcode wordt gebruikt bij de registratie van het product op de Streamit Device Portal of op een ander platform.

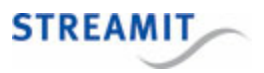

# <span id="page-7-0"></span>2 Installatie

Dit gedeelte beschrijft de installatie van de SAS220 inclusief montage en aansluiten.

# <span id="page-7-1"></span>2.1 Montage in een 19 inch rek

Geïnspireerd door de professionele markt, en passend bij de andere professionele Streamit audio producten, de SAS220 is ontworpen zodat er de mogelijkheid is om deze in een standaard 19 inch rek te monteren (1inch = 2,54cm). Voor montage in een rek is een kit nodig.

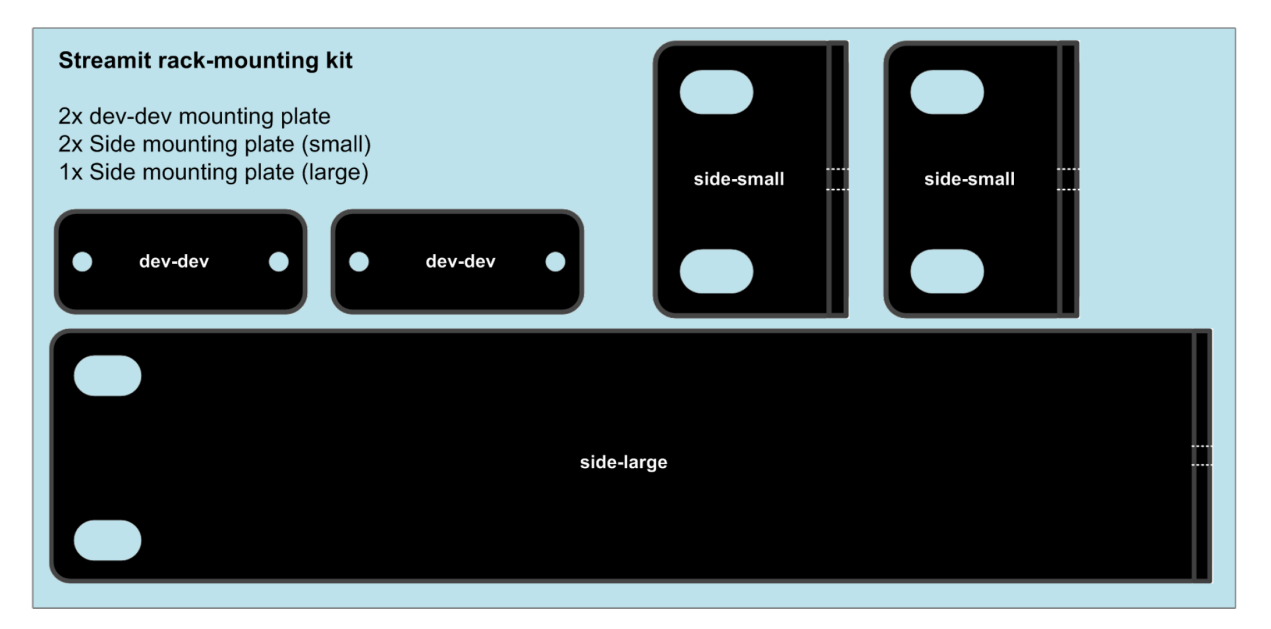

Deze montage kit kan besteld worden bij Streamit of een Streamit dealer. De kit bestaat uit 5 metalen platen zoals afgebeeld in bovenstaande figuur. Door een combinatie van deze platen is het mogelijk de SAS220 in een 19 inch rek te monteren.

#### <span id="page-7-2"></span>2.1.1 Eén SAS220 in een rek

Voor het bevestigen van één SAS220 in een 19 inch rek, kan gebruik gemaakt worden van de grote plaat met een kleine plaat voor aan de zijkant. De platen kunnen gemonteerd worden met 2 schroeven aan beide zijden. Begin aan een kant en verwijder de twee Philips kop schroeven met de juiste schroevendraaier. De gaten van de plaat komen overeen met de gaten in de SAS220. Draai de schroeven voorzichtig aan zodat de plaat vast zit aan de SAS220. Doe dit nogmaals voor de andere kant.

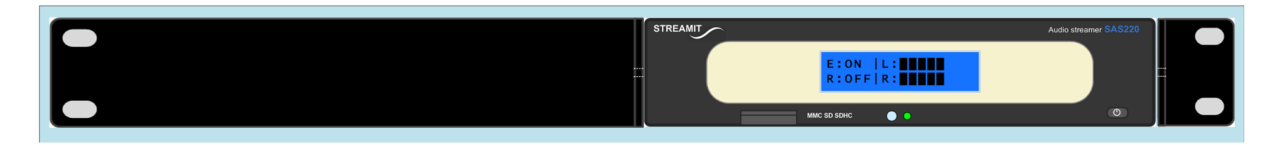

Nu kan alles in het rek gemonteerd worden, waarbij het beste is om eerst alle kabels aan de achterzijde aan te sluiten. Als het apparaat eenmaal in het rek is gemonteerd dan is het niet meer zo eenvoudig om bij de achterzijde te kunnen. Het apparaat aansluiten wordt later uitgelegd.

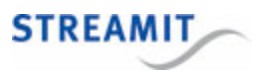

#### <span id="page-8-0"></span>2.1.2 Twee apparaten in een rek

Twee apparaten in een 19 inch rek monteren kan door het gebruik maken van de twee dev-dev plaatjes e de twee kleine montage platen voor bevestiging aan de zijkant van de SAS220. Het bevestigen van de platen gaat op dezelfde manier als bij het bevestigen van één apparaat in een rek (zie 2.1.1.). Er moet alleen op gelet worden dat de platen naar buiten zijn gericht. Aan de onderkant van de SAS220 zitten vier Philips kop schroeven met rubberen voetjes. Gebruik de juiste schroevendraaier en verwijder de twee voetjes aan de andere kant dan waar de montage platen bevestigd worden. Hier passen de dev-dev plaatjes dan precies in.

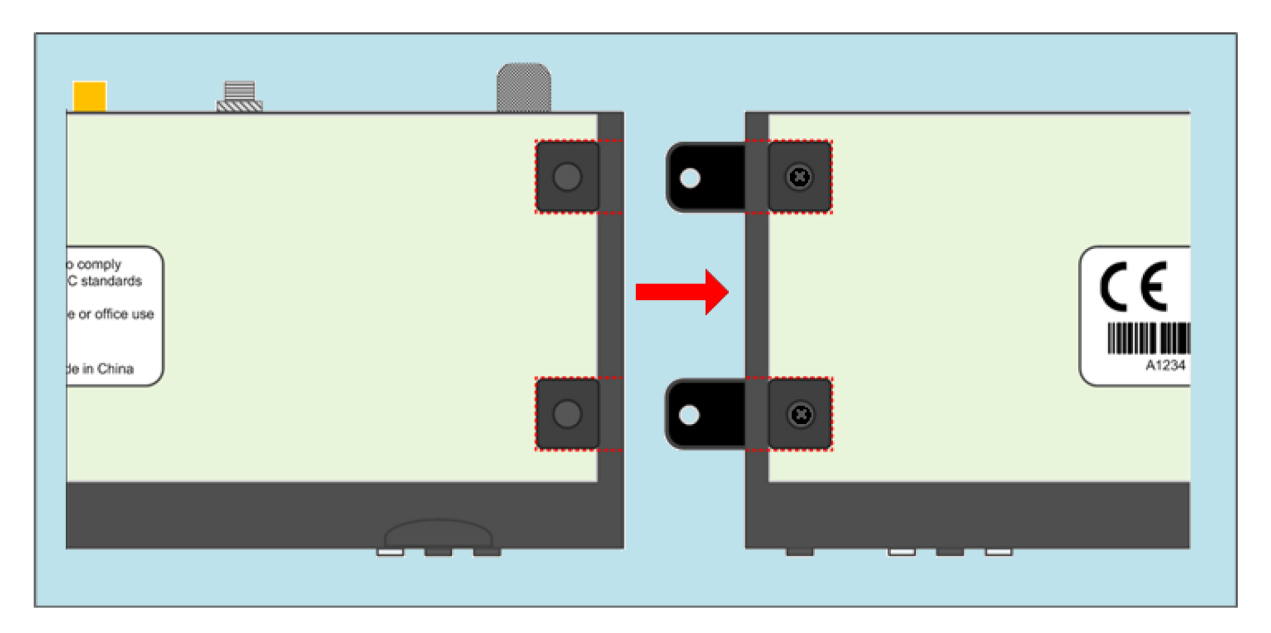

Monteer de dev-dev plaatjes en schroef de plaatjes vast samen met de rubberen voetjes.

Doe hetzelfde bij het tweede apparaat en verbind de twee apparaten met elkaar. Als het goed is dan ziet dat er op dezelfde manier uit als in onderstaande figuur:

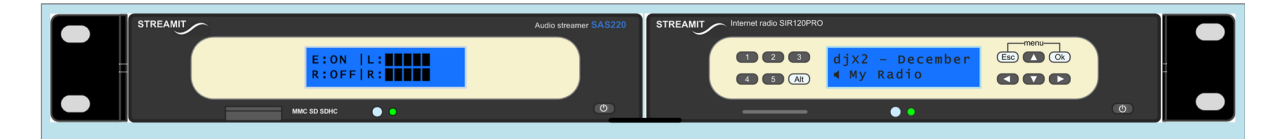

Nu kan het geheel in het rek gemonteerd worden. In de meeste gevallen wordt geadviseerd om eerst de kabels aan de achterkant te bevestigen. Als het apparaat in het rek zit gemonteerd dan is de achterzijde niet meer zo goed bereikbaar. Het aansluiten van het apparaat wordt verderop uitgelegd.

# <span id="page-8-1"></span>2.2 De SAS220 aansluiten

Het maakt niet uit hoe de SAS220 gebruikt of gemonteerd wordt, maar het is belangrijk dat het apparaat goed aangesloten wordt.

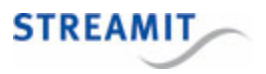

#### <span id="page-9-0"></span>2.2.1 Extra aarde verbinding

De SAS220 heeft een extra aarde aansluiting. Deze verbinding zorgt ervoor alle aanraakbare geleidende delen op hetzelfde elektrisch potentiaal komen als van de aarde. Hiermee worden elektrische schokken voorkomen als iemand het apparaat aanraakt ook als er een elektrisch defect is.

Bij gebruik op kantoor kan deze aansluiting verbonden worden met de massa van de desktop computer.

Bij montage in een rek worden alle aard verbinding van de apparaten met elkaar verbonden aan het frame van het rek. Als dit van toepassing is, maak dan een verbinding met een geleidende draad door het uitvoeren van de volgende stappen:

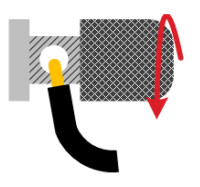

- Maak de schroef los zodat het gaatje zichtbaar is.
- Stop de gestripte draad in het gaatje
- Maak de schroef weer vast. Controleer dat de draad goed vast zit.
- Verbindt de andere kant van de draad met de PC of met het metalen gedeelte van het rek.
- Eventueel kan een multimeter gebruikt worden op een goede verbinding tussen chassis (of rek) en de SAS220.

#### <span id="page-9-1"></span>2.2.2 Voeding

Schroef de connector vast aan de SAS220 en stop de adapter in het stopcontact. Let hierbij op de volgende instructies:

 $\sqrt{\cdot}$  Gebruik geen natte handen als de adapter ingeplugd wordt of uit het stopcontact getrokken wordt.

Let op dat de kabel van de adapter niet beschadigd is. Plaats geen zware voorwerpen op de kabel. Dit kan kortsluiting veroorzaken wat resulteert in elektrische schokken.

Het uittrekken van de kabel kan de kabel beschadigen of de isolatie wat elektrische schokken kan geven.

Het gebruik van een andere adapter anders dan voorgeschreven voor de SAS220, kan leiden tot oververhitting en defect raken van de SAS220.

Het gebruik van de SAS220 in een omgeving met snel veranderende temperaturen kan condensatie geven (vocht) aan de binnenkant van het apparaat. Om een lange levensduur te kunnen garanderen dient zo'n situatie vermeden te worden. Mocht het apparaat toch vochtig zijn geworden wacht dan met gebruik totdat het apparaat weer helemaal droog is.

De adapter voor de SAS220 heeft een groot netspanningsbereik: 100-240V AC.

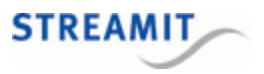

#### <span id="page-10-0"></span>2.2.3 Netwerkkabel

Gebruik de meegeleverde netwerkkabel om de SAS220 aan te sluiten op het kabel modem, ADSL modem of router. Als alles goed is (net adapter is ook ingeplugd) dan licht de gele LED van de ethernet connector op terwijl er verbinding is. De groene LED zal soms aan zijn.

#### <span id="page-10-1"></span>2.2.4 Audio ingang

Verbindt de lijnuitgangen van de audiobron met de audio ingang van de SAS220 door het gebruik van XLR audio kabels met mannelijke pluggen. De audiokabels worden niet meegeleverd.

#### <span id="page-10-2"></span>2.2.5 Hoofdtelefoon

Om mee te luisteren naar het ingangssignaal van de SAS220 kan een hoofdtelefoon met een 6,3mm plug gebruikt worden. Er is alleen maar geluid op de hoofdtelefoon als de SAS220 het geluid codeert of streamt.

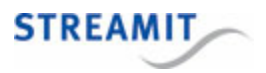

# <span id="page-11-0"></span>3 Basiskennis

De SAS220 is een apparaat dat geluid kan coderen en omzetten in een stream. Het geluid kan gecodeerdeworden naar Ogg Vorbis of MP3 en dit vervolgens streamen naar een Icecast distributie server. De SAS220 kan ook als server gebruikt worden, zodat het afspeel apparaat een directe verbinding kan maken met de SAS220. In die situatie kan de SAS220 maximaal naar 2 apparaten streamen.

## <span id="page-11-1"></span>3.1 Audio codering en streamen

De SAS220 kan het geluid coderen in de volgende formaten:

- MP3met een constante bitrate  $\bullet$
- $\bullet$ MP3met een variabele bitrate
- Ogg Vorbis (met een variabele bitrate)  $\bullet$

#### <span id="page-11-2"></span>3.1.1 Welk format kan het beste gebruikt worden?

Voor de keuze van het format zijn een paar afwegingen. Denk hierbij aan compatibiliteit, kwaliteit en het gebruik van bandbreedte.

Het geluid wordt gecodeerd zodat het ontvangen en afgespeeld kan worden door een audio stream receiver (bv een Lukas of een Lisa apparaat). Er kan ook gebruik gemaakt worden van een audio server die het geluid doorstuurt naar ontvangende apparaten.

Eerst dient gecontroleerd te worden dat alle apparaten die gebruikt worden om kunnen gaan met het gekozen audio format. Het is bv geen goed idee om te coderen in Ogg Vorbis, als één van de ontvangende apparaten een Lukas I is omdat die alleen maar MP3 ondersteund.

Als compatibiliteit geen probleem is met dan moet gekeken worden naar de voordelen van een bepaald format, zoals verhouding kwaliteit/bit snelheid, kosten voor licenties etc.

Ogg Vorbis is een open format, vrij van rechten, professionele audio codering en streaming techniek met alle voordelen van Open Source. Vorbis heeft een verliesgevende codec, net als MP3, maar het klinkt beter dan MP3.

Meer informatie over Ogg Vorbis en vergelijking met andere gebruikelijke formats is terug te vinden op: [http://en.wikipedia.org/wiki/Ogg\\_Vorbis.](http://en.wikipedia.org/wiki/Ogg_Vorbis)

#### <span id="page-11-3"></span>3.1.2 Codeerkwaliteit

Bij het coderen van het geluid kunnen verliesgevende codecs gebruikt worden (bv Vorbis of MP3). De kwaliteit van de stream is afhankelijk van de gebruikte codeer parameters.

Voor een codec geldt, hoe hoger de kwaliteit, des te hoger de bitrate van de geproduceerde stream.

Bij het coderen met een constante bitrate wordt alle audio input uniform gecodeerd. Dit is niet altijd even efficiënt. Sommige audio fragmenten zijn 'simpeler' dan de rest (b.v. stilte, langzaam instrumentale muziek enz.) waardoor deze gecodeerd kunnen worden met minder bits.

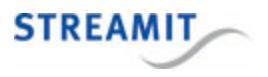

In tegenstelling tot constante bitrate wordt er bij een variabele bitrate geprobeerd de kwaliteit constant te houden i.p.v. de bitrate. Er zijn minder bits nodig voor het coderen van eenvoudige geluidsfragmenten dan de complexe gedeeltes. Hierdoor schommelt de bitrate van de stream rond een nominale waarde.

Ogg Vorbis geeft de beste performance in variabele bitrate mode. Dit heeft te maken met de opzet van het coderen bij Ogg Vorbis. Hierdoor is het dan ook niet mogelijk om bij Ogg Vorbis voor constante bitrate te kiezen. Als bij het instellen van de SAS220 gekozen wordt voor Ogg Vorbis dan wordt automatisch variabele bitrate gekozen.

Terwijl voor MP3 een nominale bitrate gebruikt wordt is bij Ogg Vorbis de kwaliteitsfactor typerend. De kwaliteitsfactor in combinatie met de sample frequentie resulteert ook in een nominale bitrate. De kwaliteitsfactor kan een waarde hebben van 0-15 (5 is een nominale waarde).

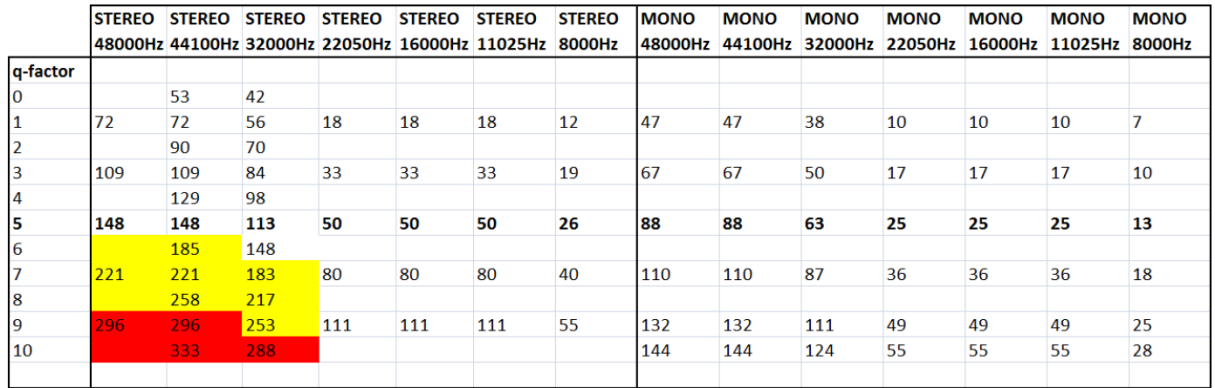

Vereist een goede internet verbinding. Kan problemen opleveren als de verbinding niet optimaal is.

Geeft te hoge bitrates, die niet ondersteund worden door het apparaat.

De maximale bitrate die een SAS220 aan kan is begrensd op ongeveer 200kbps. Bij Ogg Vorbis met een nominale bitrate van 200kbps kan een hogere bitrate voorkomen bij complexe audio gedeeltes. Als er meerdere gebruikers zijn gekoppeld dan moet de SAS220 meer data verwerken (het dubbele bij 2 verbindingen). Als er netwerk problemen zijn dan zal de SAS220 meer tijd nodig hebben om de data te versturen. Dit speelt allemaal mee bij de keuze voor de gebruikte kwaliteit. De maximale bitrate begrenzing geldt niet alleen voor Ogg Vorbis maar ook voor het MP3 formaat.

# <span id="page-12-0"></span>3.2 Configuratie van het apparaat

Er zijn 3 manieren om de SAS220 in te stellen:

- Via internet browser (Streamit Device Portal)
- Via telnet client
- Via Streamit Terminal Program (STP)

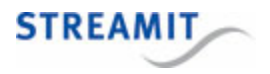

Configuratie instellen via STP en Telnet wordt hier niet verder uitgelegd. Geadviseerd wordt om de SAS220 in te stellen met een internet browser via Streamit Device Portal. In dit document wordt dan ook gebruik gemaakt van Streamit Device Portal. Met de standaard instellingen krijgt de SAS220 de configuratie van Streamit Device Portal.

## <span id="page-13-0"></span>3.3 Streamit Device portal

Het Streamit Device Portal (<https://devices.streamit.eu>) is een website die de gebruikers ondersteunt bij de configuratie en het monitoren van de SAS audio streamer, vanaf de eerste installatie. Om met Device portal te kunnen werken, moet u eenmalig een account aanvragen. Dit account en het gebruik van Device portal is gratis.

Onderstaande afbeelding laat een overzicht zien van Streamit Device Portal in combinatie met een SAS220.

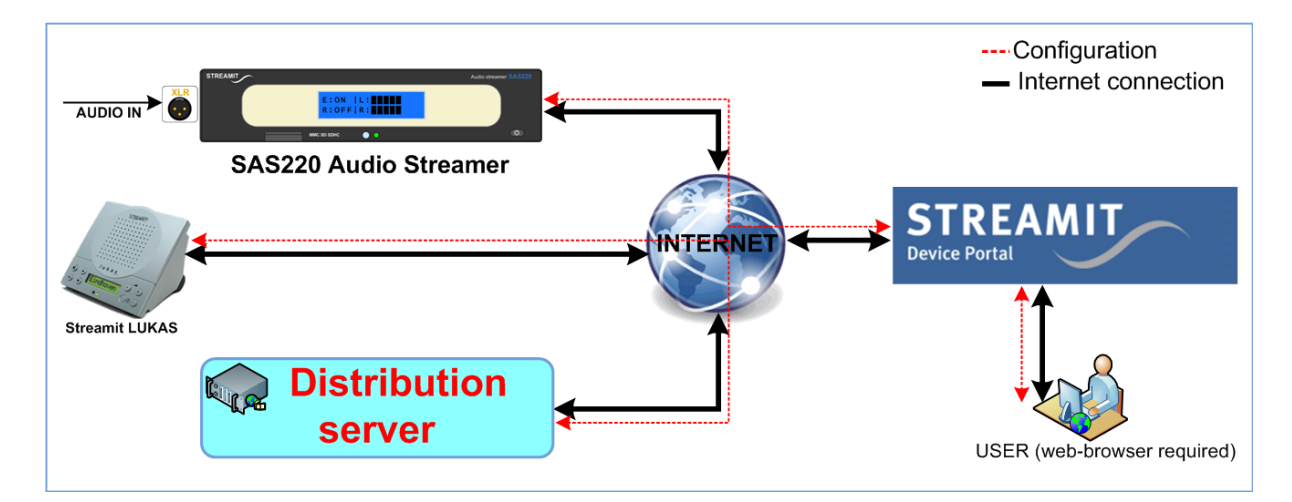

# <span id="page-13-1"></span>3.4 Voordelen van een webinterface op afstand

Streamit device portal is een web-interface op afstand voor SAS220 apparaten, dit is niet geïntegreerd in het apparaat. Dit biedt een aantal voordelen in vergelijking tot een geïntegreerd web-interface.

- Streamit device portal is altijd toegankelijk, overal ter wereld zonder kennis (IP) van het SAS220 apparaat.
- Omdat Streamit device portal eigenlijk een website is, is het gemakkelijk om speciale functies uit te voeren (bv. Monitoring op afstand), vergeleken met een voorgeprogrammeerd apparaat met beperkte capaciteit.
- Er is meer vrijheid en ruimte om een goed grafisch gebruikersmenu (GUI) voor een website te implementeren.

# <span id="page-13-2"></span>3.5 Beperkingen van een webinterface op afstand

De enige beperking van een web-interface (Streamit device portal) is dat het niet mogelijk is om de IP instellingen van het apparaat te wijzigen. Deze beperking is toegevoegd om te voorkomen dat een

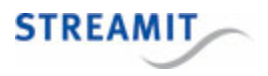

apparaat verkeerde IP instellingen krijgt. Met verkeerde IP instellingen kan het apparaat geen verbinding meer maken met het web-interface, waardoor er iemand op locatie moet om dit te herstellen.

Standaard staat de SAS220 ingesteld op DHCP. Als het netwerk waar het apparaat is geïnstalleerd DHCP ondersteunt dan krijgt het apparaat zijn IP instellingen van de DHCP server. Met de juiste IP instellingen kan het apparaat verbinding maken met het web-interface.

Opmerking: als de SAS220 als server gebruikt wordt dan moet voor vaste IP instellingen gekozen worden. Hierdoor kan de klant het apparaat (altijd) terugvinden. Voor het instellen van (vaste) netwerk instellingen voor de SAS220, wordt STP gebruikt.

# <span id="page-14-0"></span>3.6 Monitoring op afstand

Naast configuratie van een apparaat biedt het web-interface ook de mogelijkheid voor monitoring op afstand. Hierdoor worden er berichten verstuurd met een vast tijdsinterval (is instelbaar in minuten).

Deze berichten worden opgeslagen en zijn beschikbaar via Streamit Device Portal als logging informatie. Met de informatie uit deze loggings ontstaat er een duidelijk beeld wat het apparaat doet.

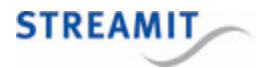

# <span id="page-15-0"></span>4 Configuratie van de SAS220

Er zijn 3 manieren om de SAS220 in te stellen:

- Via internet browser (Streamit Device Portal)
- Via telnet client
- Via Streamit Terminal Program (STP)

De SAS220 instellen via Device portal verdient de voorkeur. De gekozen instellingen op Device portal worden geladen als het apparaat een configuratie update uitvoert. In de meeste gevallen is het gebruik van Device portal voldoende om de SAS220 in te stellen.

Om Device portal te kunnen gebruiken voor het instellen van de SAS220 is het volgende nodig:

- Internet verbinding voor de SAS220.
- computer met web browser die toegang heeft tot Streamit Device Portal.

Als aan bovenstaande voorwaarden niet voldaan wordt, dan moet de SAS220 op een van de andere manieren ingesteld worden.

In deze handleiding wordt niet verder ingegaan op het instellen van het apparaat via STP of Telnet.

## <span id="page-15-1"></span>4.1 Aan de slag met Streamit Device portal

Om met Device portal te kunnen werken, moet u eenmalig een account aanvragen. Dit account en het gebruik van Device portal is gratis.

Met een Device portal account kan de SAS220 geregistreerd en ingesteld worden via Device Portal. Ook andere streamers en internet radio's van Streamit kunnen op die manier ingesteld worden.

#### <span id="page-15-2"></span>4.1.1 De SAS220 registreren op Device portal

De eerste stap is het registreren van de SAS220 op Device portal. Volg daarvoor onderstaande stappen:

- Log in op Device portal ([https://devices.streamit.eu\)](https://devices.streamit.eu)
- Klik in het menu 'Devices' op 'Audio encoders'
- Klik op de knop 'Add a new audio encoder'

Een formulier verschijnt met de volgende velden:

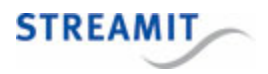

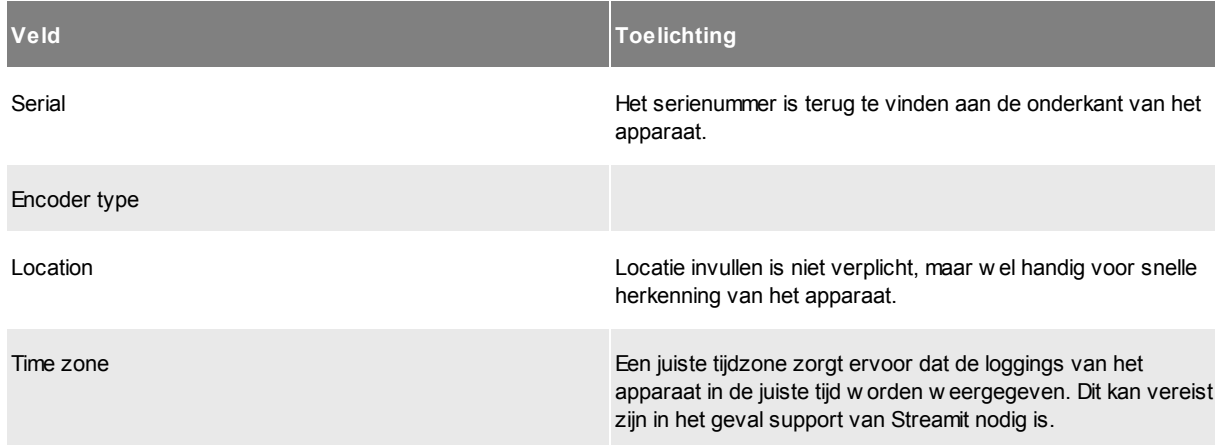

Klik op de knop 'Save' om de registratie af te ronden.

#### <span id="page-16-0"></span>4.1.2 De SAS220 configureren op Device portal

Volg onderstaande stappen om de SAS220 in te stellen of de instellingen aan te passen:

- Navigeer naar het encoder overzicht:
	- Log in op Device portal [\(https://devices.streamit.eu](https://devices.streamit.eu))
	- Klik in het menu 'Devices' op 'Audio encoders'
- Klik op het 'edit' icoon Ø voor het apparaat waarvan u de instellingen wilt wijzigen

Een formulier verschijnt, de getoonde velden worden hieronder verder toegelicht. Maak de gewenste instellingen/aanpassingen en klik op 'Save' om de instellingen op te slaan.

De instellingen worden naar het apparaat verstuurd na een configuratie update. Zie [Configuratie](#page-19-0) van een apparaat wijzigen voor meer informatie.

#### **General**

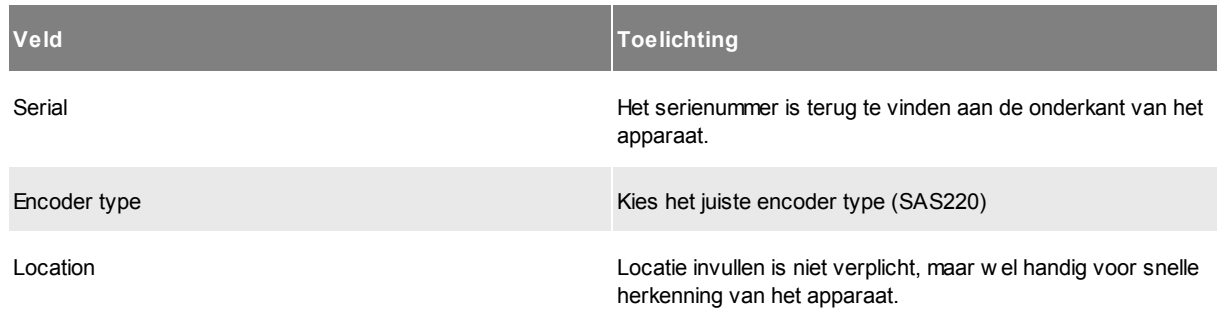

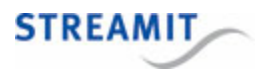

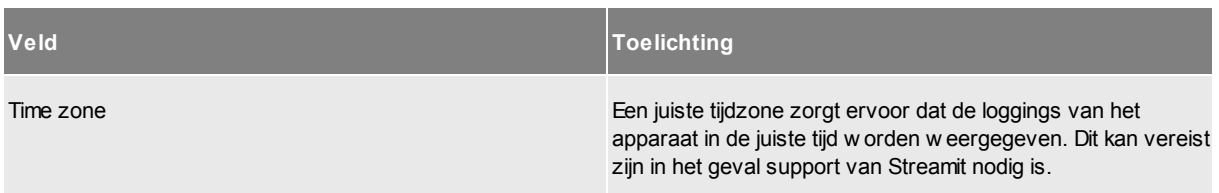

## Encoding

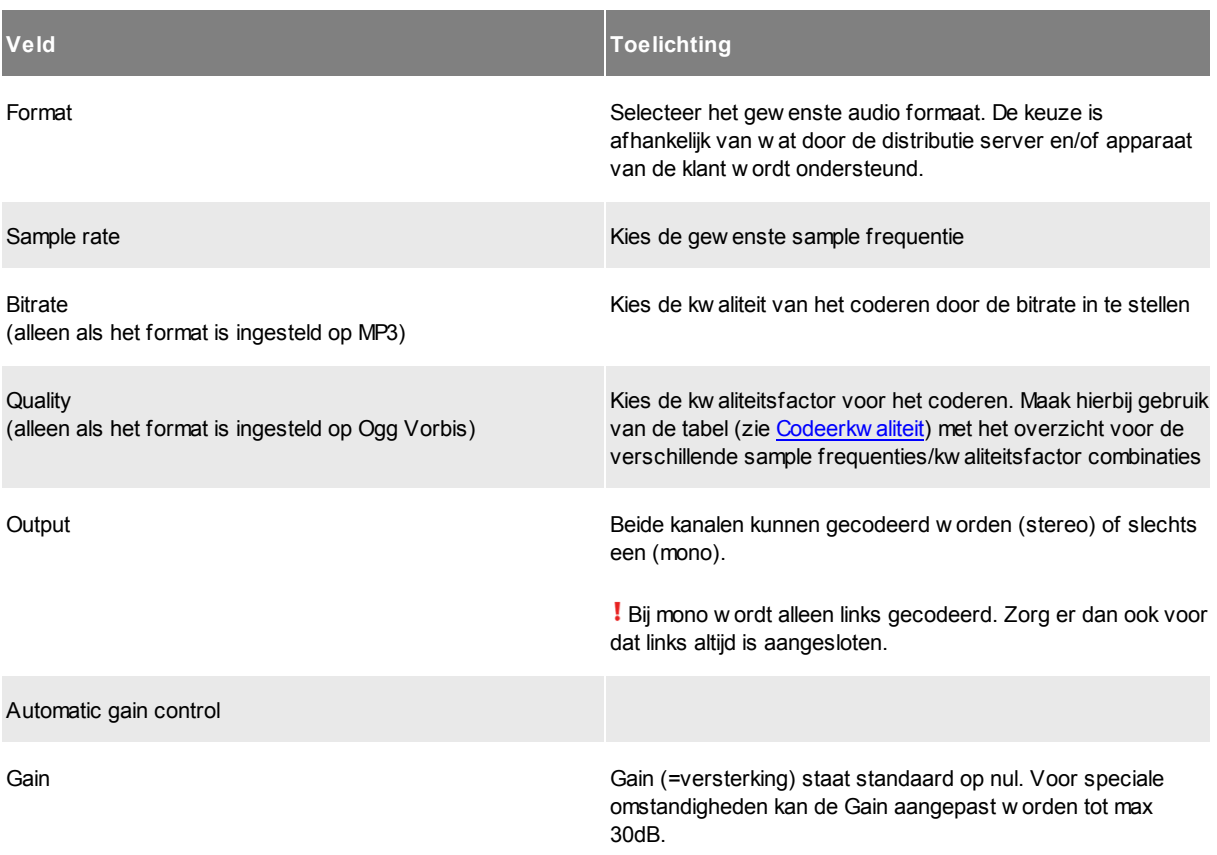

#### Stream

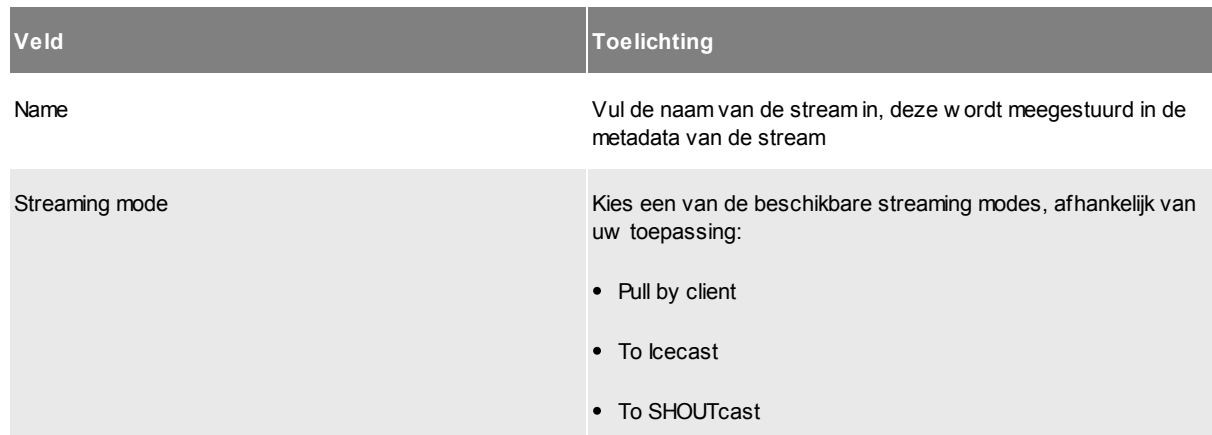

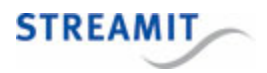

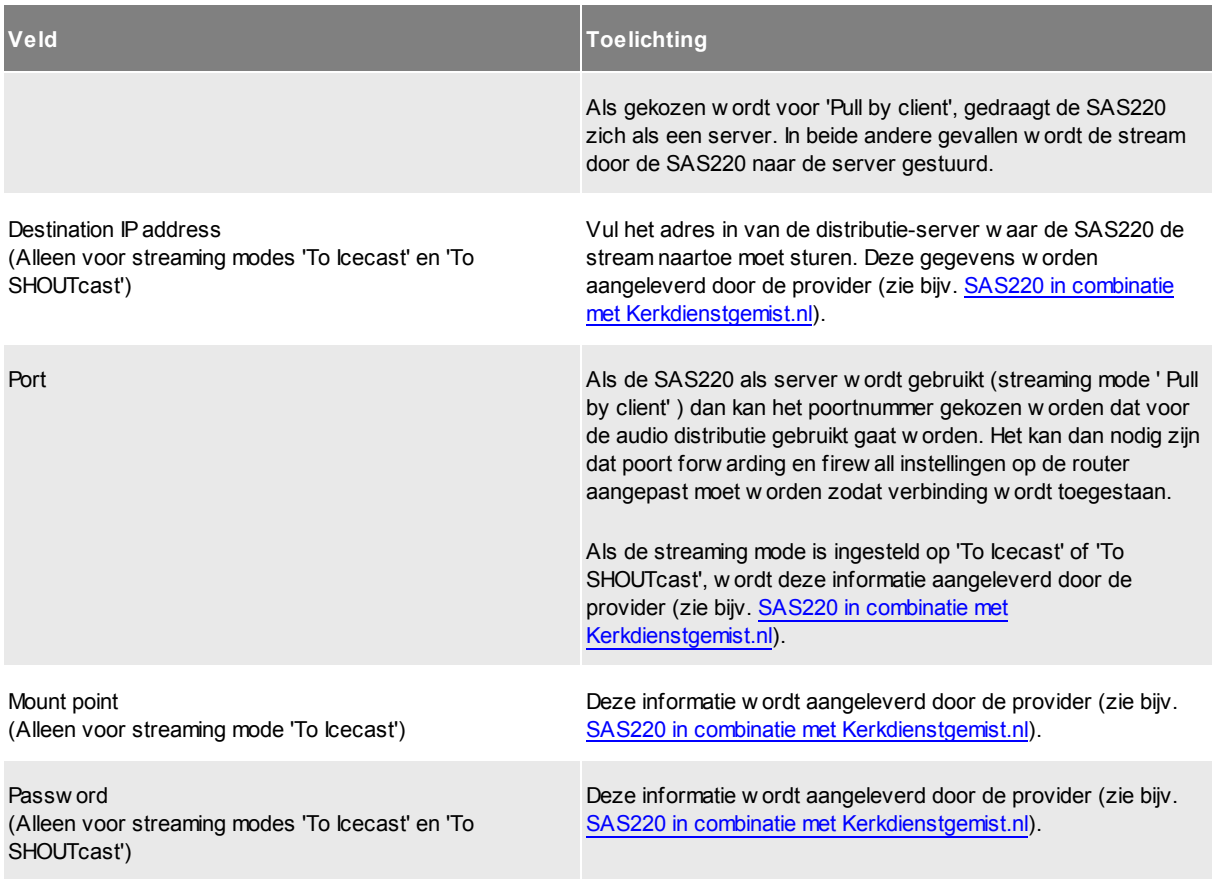

#### Miscellaneous

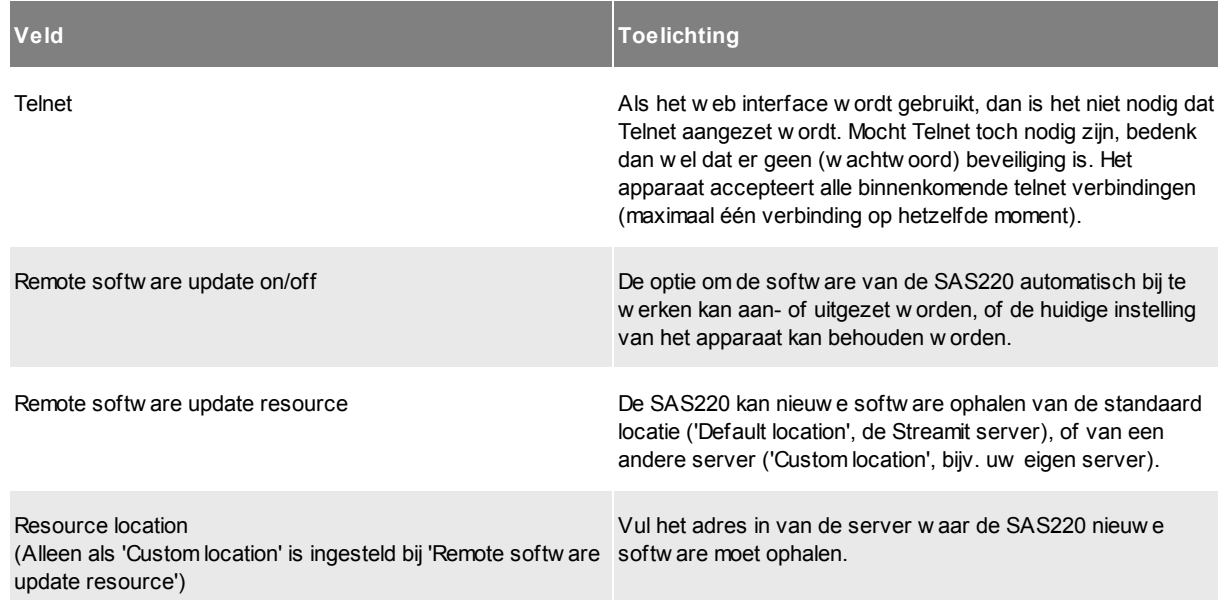

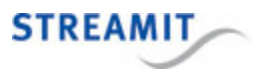

# <span id="page-19-0"></span>4.2 Configuratie van een apparaat wijzigen

Om de instellingen voor de SAS220 te wijzigen is het alleen maar nodig om de device [configuratie](#page-16-0) aan te passen op [Streamit](#page-16-0) Device portal. Het apparaat krijgt dan zijn nieuwe configuratie bij de eerstvolgende configuratie update. Hiervoor moet de SAS220 (handmatig) opnieuw opstarten. De configuratie update zorgt er ook voor dat de SAS220 automatisch wordt bijgewerkt (bv als het IP adres van de SAS220 is gewijzigd).

### <span id="page-19-1"></span>4.3 Een apparaat laten luisteren naar de stream van de SAS220

Als een Streamit internet radio (bijv. een Lukas, Lisa, of SIR) de stream van de SAS220 moet afspelen, moet er een 'Stream' worden aangemaakt op Device portal. Deze wordt dan ingesteld als preset op het betreffende apparaat. Zie hiervoor de online handleiding van Device portal.

Wanneer de SAS220 wordt gebruikt om te streamen naar een distributie-server (Icecast/SHOUTcast), zijn gegevens nodig van de betreffende distributie-server. Deze kunt u krijgen van de provider (zie bijv. SAS220 in combinatie met [Kerkdienstgemist.nl](#page-19-2)).

Wanneer de SAS220 wordt gebruikt als server, moet u de URL van de stream zelf vaststellen aan de hand van de situatie (het IP adres van de SAS220 binnen een lokaal netwerk, of op het publieke internet), de poortinstelling op Device portal en eventueel de instelling van de port forwarding op de router.

# <span id="page-19-2"></span>4.4 SAS220 in combinatie met Kerkdienstgemist.nl

Op Device Portal kan ingesteld worden dat de SAS220 verbinding moet gaan maken met het platform van Kerkdienstgemist.nl.

De juiste instellingen zijn terug te vinden in de beheeromgeving van Kerkdienstgemist.nl (Kanalen > Kerkradio > Streamit SAS220 Encoder).

De voorkeurs-instelling voor de bitrate voor Kerkdienst.nl is 24 kbps, een afwijkende bitrate dient eerst afgestemd te worden met Kerkdienstgemist.nl

Klik op de knop 'Save' om de instellingen op te slaan. Wanneer de SAS220 opnieuw opstart dan gaat deze werken met de nieuwe configuratie.

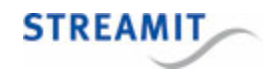

© 2015 Streamit B.V.